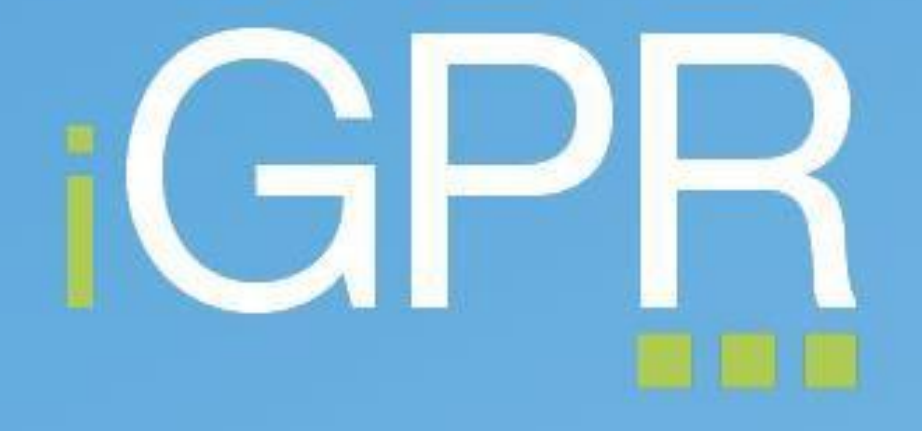

# Intelligent GP Reporting for EMIS Web

Quick Setup Guide

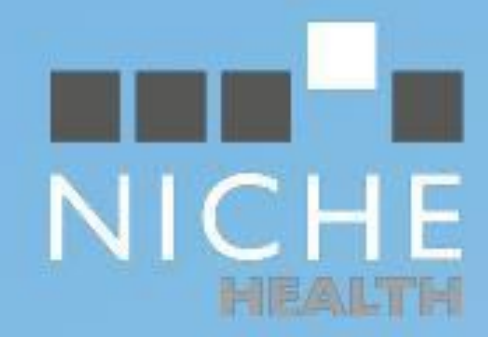

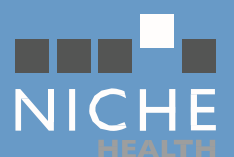

## Contents

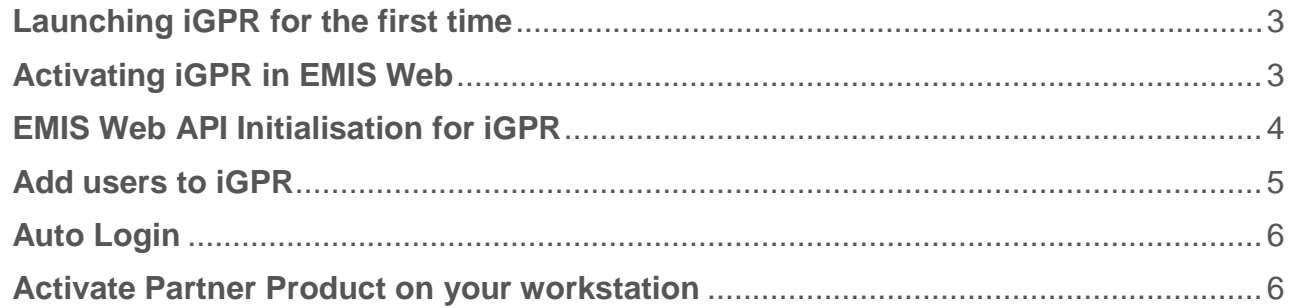

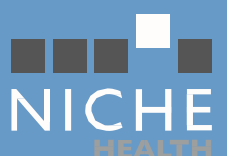

## <span id="page-2-0"></span>Launching iGPR for the first time

Before your practice can use iGPR for the first time you are required to activate the product and assign the users you wish to use iGPR.

If these steps have not been completed you will get the error message displayed in the screen shot below. *(fig1)*

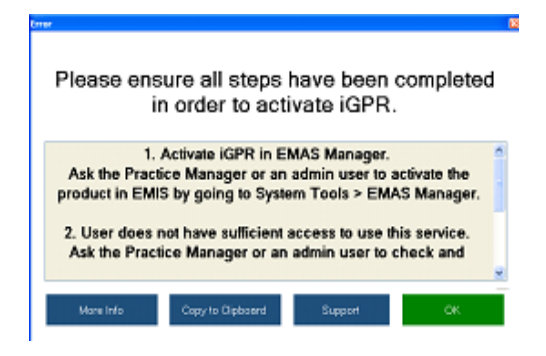

*Fig1. iGPR error message*

### <span id="page-2-1"></span>Activating iGPR in EMIS Web

EMIS Web needs to be configured so that it will accept incoming connection requests from iGPR. The following changes in the EMIS settings are organisation wide, so only need to be performed on one machine.

Go To: *System Tools > EMAS Manager > Partner API (Please note EMAS Manager is only accessible by high level users eg. Practice Manager)* Highlight iGPR and click on *Activate Application*

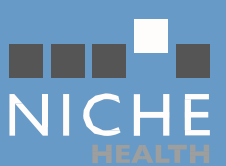

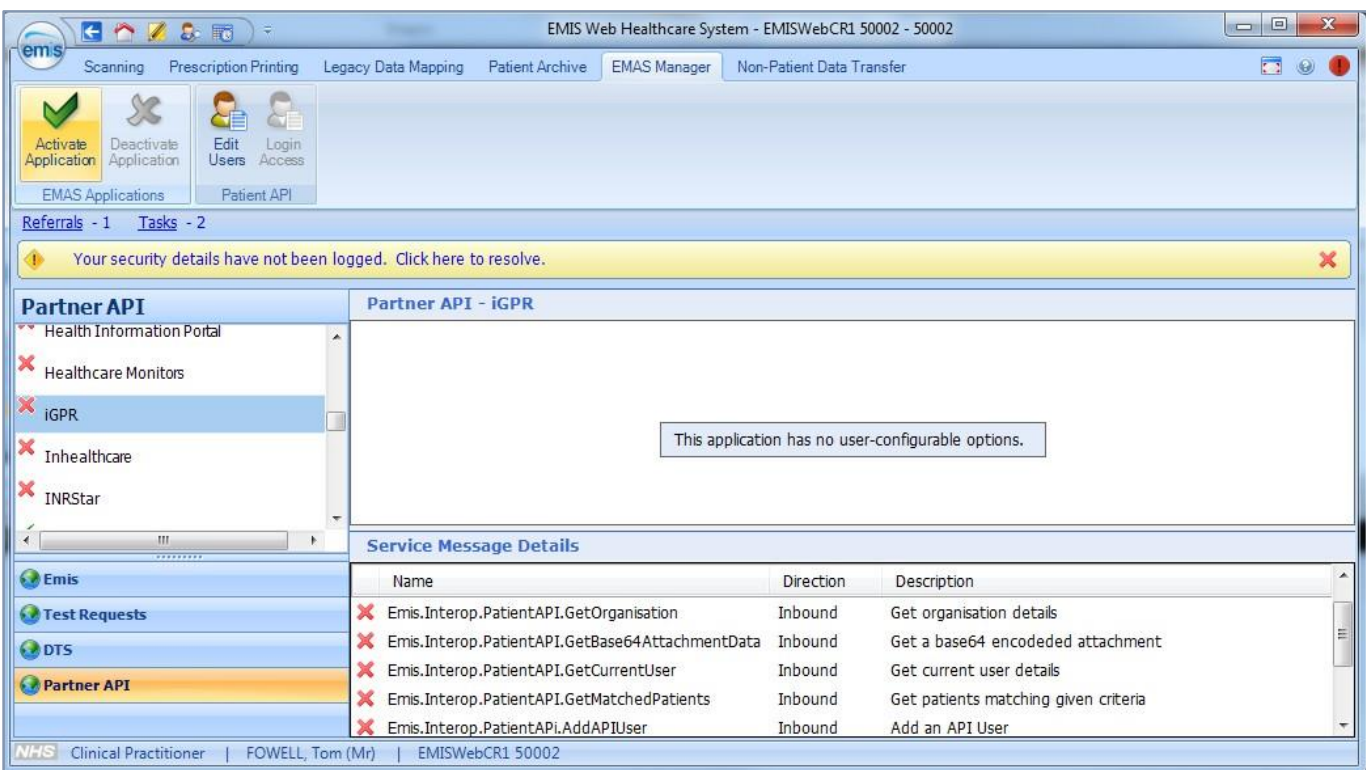

*Fig2. Activate Application*

## <span id="page-3-0"></span>EMIS Web API Initialisation for iGPR

A practice is able to specify which of its users is able to have access to the API. API users do not gain any additional access to the EMIS client itself, but are able to use any Partner product which connects to it.

**PLEASE NOTE**: this is **API** access, **not** iGPR access, therefore deselecting any user would stop any other partner products from working for that user. iGPR access is configured in Fig6.

- Go To: System Tools > EMAS Manager > Partner API > Edit Users (*Fig3.*)
- Tick each user who requires access to the API *(Fig4.)*

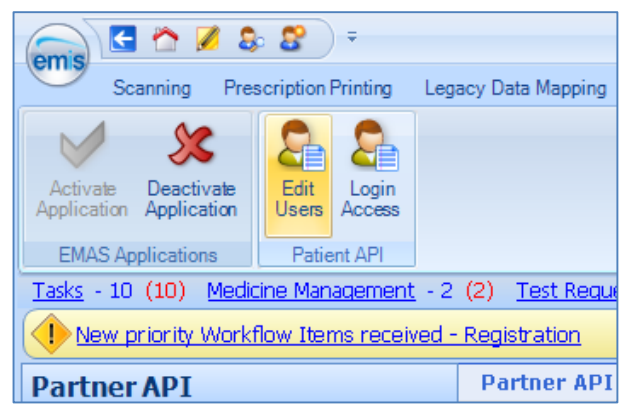

*Fig 3. Edit API Users*

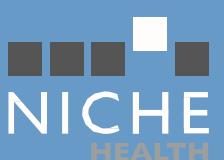

| User Configuration       |                    |                |   |                 |        | ×        |
|--------------------------|--------------------|----------------|---|-----------------|--------|----------|
| User                     |                    | User Login     | 盀 |                 |        |          |
| CUFF, Sullivan (Mr)<br>M |                    | SullivanC      |   | Change Password |        |          |
|                          | PHONETICS, Terr    | TeleP          |   |                 |        |          |
|                          | NURSE, Test (Miss) | Test           |   |                 |        |          |
|                          | ROBERTSON, Tiffa   | Tiff           |   |                 |        |          |
| DAVIS, Tim (Mr)          |                    | Tim            |   |                 |        | $\equiv$ |
| TEST, Timmy (Mr)<br>ы    |                    | TimmyTest      |   | Change Password |        |          |
|                          | FOWELL, Tom (Mr)   | TomF           |   |                 |        |          |
| TECTED Tammu             |                    | $T$ om $T$ ori |   |                 |        |          |
|                          |                    |                |   | ОК              | Cancel |          |

*Fig 4. Ticked users have API access*

Setting an API password for each user is mandatory, but the password is only ever requested in the event that the Partner product is unable to automatically login to the API.

iGPR will prompt you to setup a password for the API on your first login if one has not already been set.

Click on OK to save changes.

### <span id="page-4-0"></span>Add users to iGPR

With iGPR still highlighted in EMAS Manager, click on *Login Access (Fig5.)*

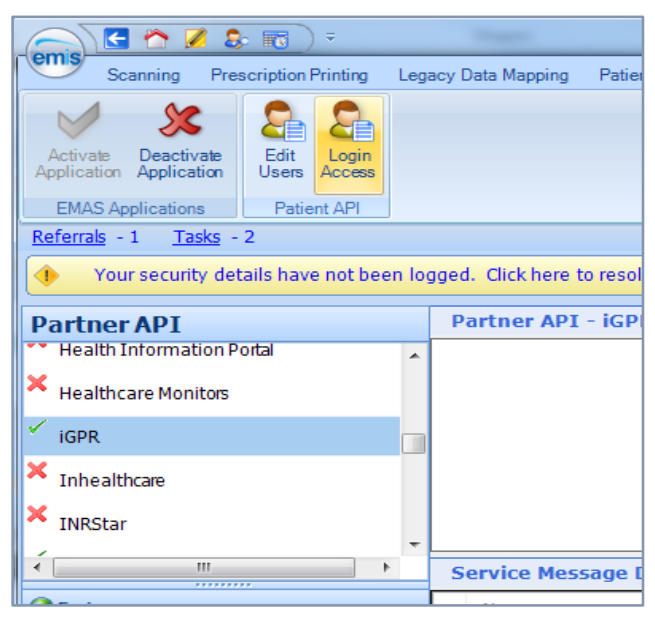

*Fig5. iGPR Specific Login Access*

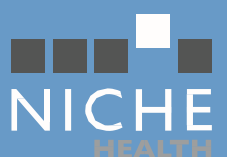

Tick *Auto Login* for each user that needs to use the Auto Login facility (see below for more details on the Auto Login facility).

Tick *Allow Login* for each user that needs to have access to iGPR *(Fig6.)* Click on *OK* to save changes.

| $\leftarrow$                                        | 25<br>Ψ                                                                                    |                     |                            |                     | EMIS Web Healthcare System - EMISWebCR1 50002 |
|-----------------------------------------------------|--------------------------------------------------------------------------------------------|---------------------|----------------------------|---------------------|-----------------------------------------------|
| em s<br>Scanning                                    | Prescription Printing                                                                      | Legacy Data Mapping | Patient Archive            | <b>EMAS Manager</b> | Non-Patient Data Transfi                      |
| Activate<br>Application<br><b>EMAS Applications</b> | <b>Deactivate</b><br>Edit<br>Login<br>Users<br><b>Application</b><br>Access<br>Patient API |                     |                            |                     |                                               |
| Referrals - 1<br>Your sel                           | <b>Application Login Access</b><br>Application<br><b>iGPR</b>                              |                     |                            |                     | $\mathbf{x}$                                  |
| <b>Partner AI</b>                                   | User                                                                                       | UserLogin           | Auto Login<br>$\mathbb{R}$ | Allow Login         | A.                                            |
| <b>Health Info</b>                                  | SCOTT, Stuart (Mr)                                                                         | Stuart Scott        |                            |                     |                                               |
| Healthcare                                          | SYMLCONNECT, Syml (Dr) Syml                                                                |                     |                            |                     |                                               |
|                                                     | TCR NOTTINGHAM, T (                                                                        | <b>TCRNotts</b>     |                            |                     |                                               |
| <b>iGPR</b>                                         | TESTER, Timmy (Mr)                                                                         | TestGP              |                            |                     |                                               |
| Inhealthcan                                         | GENAU, Tim (Dr)                                                                            | TimG                | V                          |                     | -cor<br>V                                     |
|                                                     | FOWELL, Tom (Mr)                                                                           | TomF                | ⊽                          |                     | $\overline{\mathsf{v}}$                       |

*Fig6. Ticked users have access to iGPR and to Auto Login*

## <span id="page-5-0"></span>Auto Login

Auto Login allows authenticated EMIS Web users to connect to iGPR without having to reenter their credentials. If Auto Login is enabled and the user is already logged into an EMIS Web client session, the API will automatically use their EMIS Web credentials to authenticate the login of iGPR.

## <span id="page-5-1"></span>Activate Partner Product on your workstation

The user will be prompted to enter their EMIS Web username and password when iGPR opens on their machine for the first time *(Fig7.).*

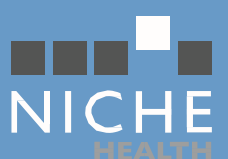

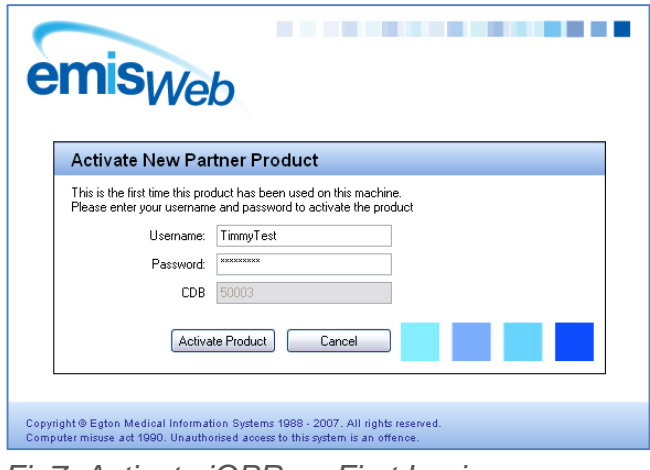

*Fig7. Activate iGPR on First Login*

If the user does not already have an API password they will be asked to create one *(Fig8.).*

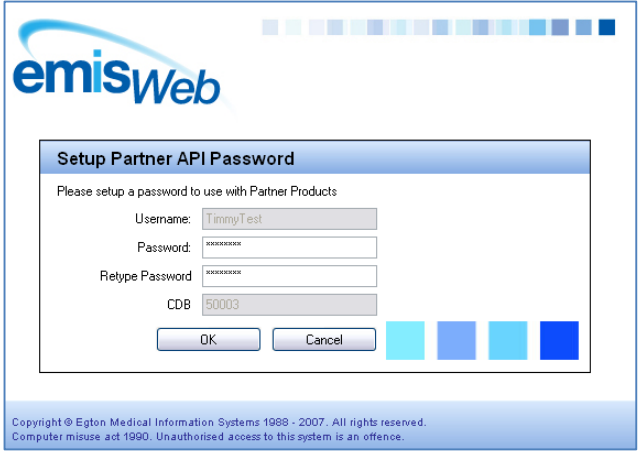

*Fig8. Adding the user specific API password*

New API users will also be given the option to configure Auto Login *(Fig9.).*

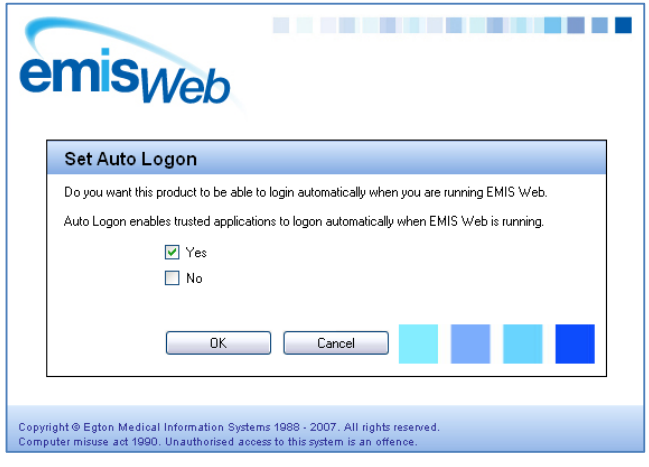

*Fig9. Configuring Auto Login*

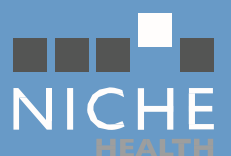

*Note: These two screens will only appear if these options have not already been configured in EMAS manager as per Fig5. & Fig6.*

First use activation is a client specific process - subsequent use of iGPR on the same machine will not require (re)activation.